### **LEXWARE**

# E-Bilanz: Anlagespiegel brutto erstellen

Sie können die Daten für den Anlagespiegel brutto manuell in der E-Bilanz Zentrale erfassen. Als Anwender von Lexware anlagenverwaltung haben Sie die Möglichkeit, den Anlagespiegel in die E-Bilanz Zentrale von Lexware buchhaltung importieren.

## Video zum Thema

In unserem 6-minütigen Video zeigen wir Ihnen, wie Sie den Anlagespiegel brutto in der E-Bilanz Zentrale erstellen.

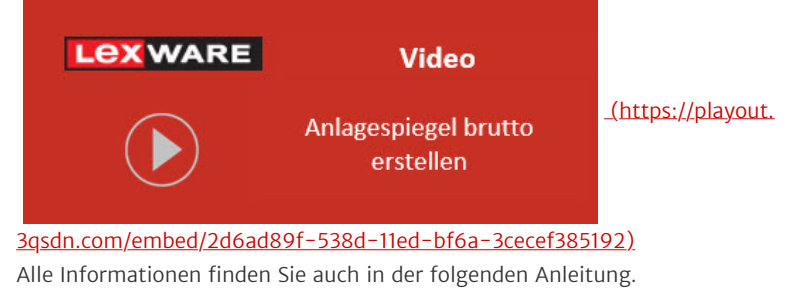

# Daten für den Anlagespiegel manuell erfassen

Die Werte für die Anlagepositionen entnehmen Sie Ihrem Anlagespiegel.

### Beispiel

- Bilanzierungsstandard: Steuerrecht
- Anlageposition: Sachanlagen, andere Anlagen, Betriebs- und Geschäftsausstattung, andere Anlagen  $\bullet$
- Konto SKR-03: 320 PKW

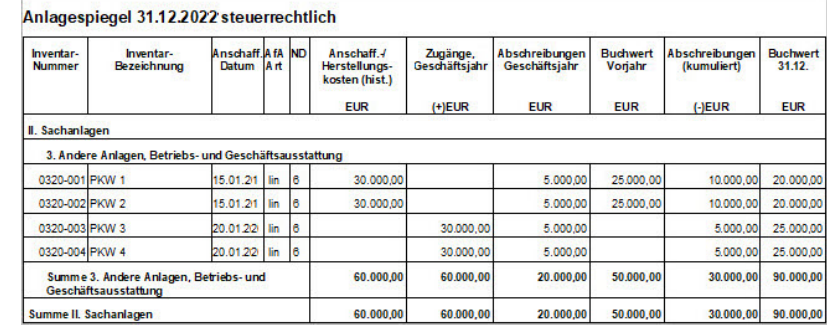

#### Vorgehen

- 1. Öffnen Sie in der E-Bilanz Zentrale die Seite 'E-Bilanz erstellen'.
- 2. Wechseln Sie in den Reiter 'Anlagespiegel brutto'.
- 3. In der Spalte 'E-Bilanz Aktiva (Kontrollsumme)' sehen Sie die Salden der Anlagekonten in der E-Bilanz.
- 4. Markieren Sie die Anlageposition und klicken Sie auf 'Position bearbeiten'. Beispiel:

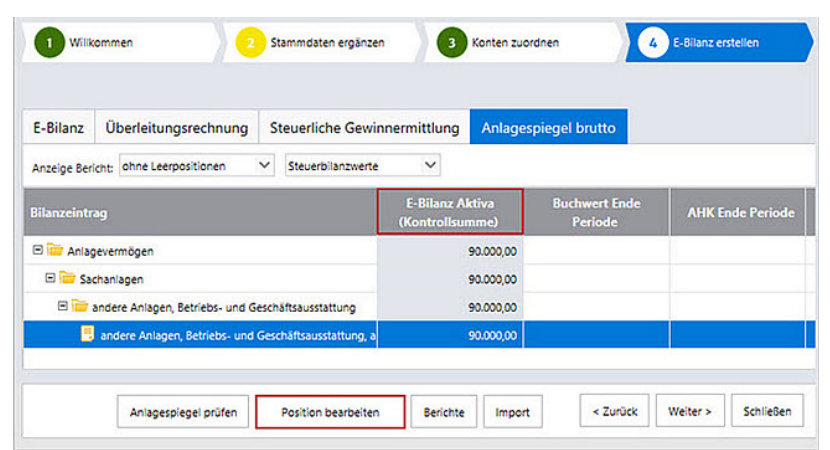

- 5. Geben Sie die Daten im Eingabedialog für den Anlagespiegel ein.
- 6. Das Programm prüft Ihrer Eingaben.
	- Der 'Buchwert Ende Periode' muss mit dem Wert 'E-Bilanz Position Aktiva

(Kontrollsumme)' übereinstimmen.

Solange Abweichungen bestehen, zeigt das Programm einen Warnhinweis.

#### Beispiel:

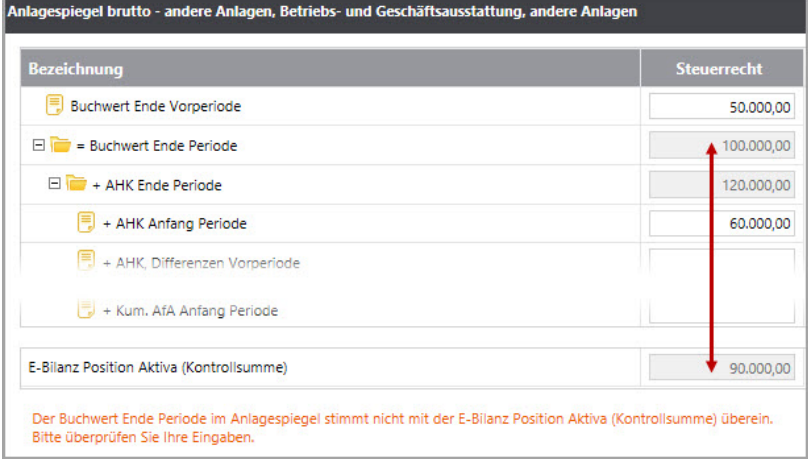

- 7. Übernehmen Sie die Eingaben mit Klick auf 'OK'.
- 8. Wenn Sie alle Positionen erfasst haben, **prüfen** Sie den Anlagespiegel. Einzelheiten zur Prüfung finden Sie im nächsten Abschnitt.

# Anlagespiegel prüfen

Die Taxonomieposition des Anlagekontos muss mit der Position im Anlagespiegel brutto übereinstimmen. Prüfen Sie deshalb vor der Übermittlung der E-Bilanz die Übereinstimmung der Positionen.

1. Klicken Sie auf 'Anlagespiegel prüfen'.

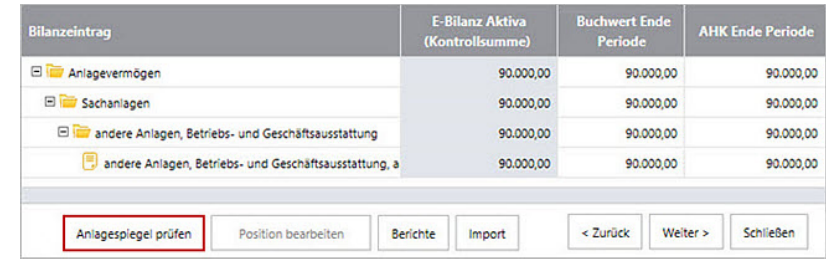

- 2. Das Programm vergleicht die Werte der E-Bilanz mit dem Anlagespiegel.
- 3. Falls die Prüfung eine Abweichung feststellt, zeigt das Programm eine Meldung mit einem Link zur Übersicht der abweichenden Werte.

#### Ergebnis der Prüfung

Die Werte der Anlagegüter in der Bilanz entsprechen nicht den Werten im Anlagespiegel.

Korrigieren Sie bitte diese Werte in der Bilanz oder im Anlagespiegel.

Eine Übersicht über die abweichenden Werte erhalten Sie hier.

- 4. Klicken Sie auf den Link 'hier' in der Meldung.
- **5.** Im Bericht sind die Positionen mit den abweichenden Werten aufgelistet. Beispiel:

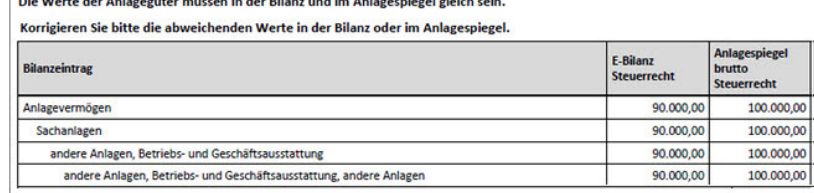

Der Wert "Buchwert Ende Vorperiode" ist nicht korrekt hinterlegt.<br>Der Buchwert entspricht den AHK zum Anfang der Periode abzüglich der Kum. AfA zum Anfang der Periode.

**Company of the company of the company of the company of the company of the company of the company of the company of the company of the company of the company of the company of the company of the company of the company of** 

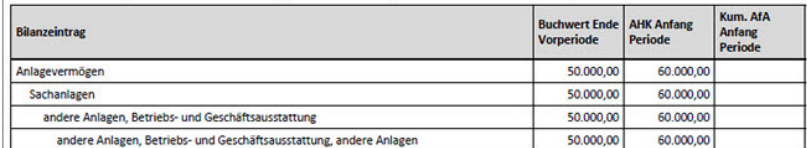

6. Korrigieren Sie die fehlerhaften Eingaben.

### Hinweise zu Fehlerquellen und Korrekturen

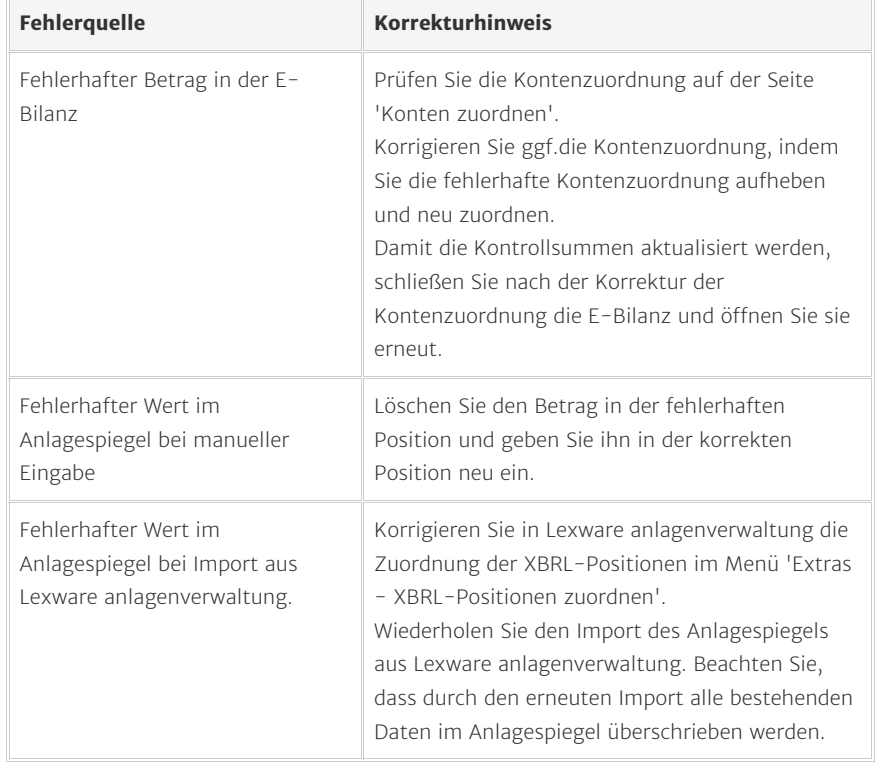

### Anlagespiegel aus Lexware anlagenverwaltung übernehmen

Lexware anlagenverwaltung: XBRL-Positionen zuordnen

Ordnen Sie vor dem Export die XBRL-Positionen zu.

- 1. Öffnen Sie das Menü 'Extras XBRL-Positionen zuordnen'.
- 2. Auf der Seite 'Prüflauf' wählen Sie das Ausgabeziel 'E-Bilanz'.
- 3. Hinterlegen Sie die erforderlichen Angaben zu Taxonomie, Branche und Rechtsform.

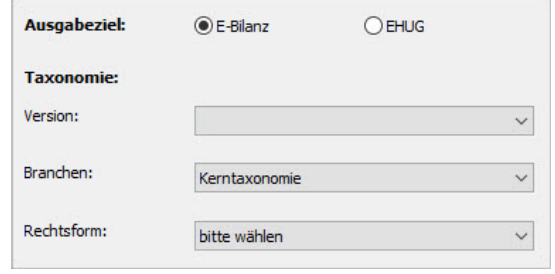

- 4. Klicken Sie auf 'Prüflauf starten'.
- 5. Ordnen Sie die Ebenen den XBRL-Positionen zu.

#### Beispiel:

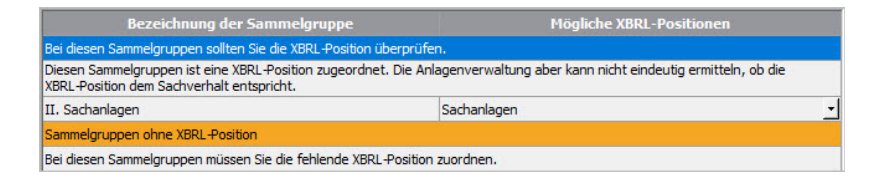

6. Wenn Sie alle Ebenen zugeordnet haben, starten Sie die Aktualisierung.

Hinweis: Vergleichen Sie vor dem Export die XBRL-Zuordnungen in Lexware anlagenverwaltung und die Kontenzuordnungen in der E-Bilanz Zentrale von Lexware buchhaltung.

Die XBRL-Zuordnungen müssen für die erfolgreiche Übermittlung bei Export und Import übereinstimmen.

### Lexware anlagenverwaltung: Export des Anlagespiegels

- 1. Nur Lexware anlagenverwaltung pro: Wählen Sie den Rechnungskreis, aus dem Sie die Daten übertragen wollen.
- 2. Öffnen Sie das Menü ''Berichte Elektronische Zentrale E-Bilanz'.
- 3. Hinterlegen Sie die Stammdaten und Dokumentdaten.
- 4. Wechseln Sie auf die Registerkarte 'Anlagespiegel erstellen'.
- 5. Klicken Sie auf 'Export'.
- 6. Im Dialog 'Export Anlagespiegel E-Bilanz' sehen Sie die Merkmale des Exportes.

7. Aktivieren Sie 'Lexware-Format'.

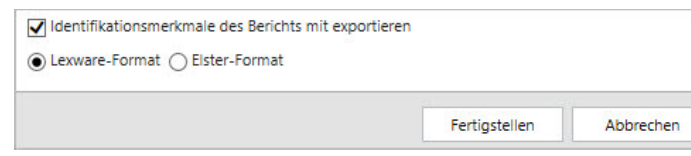

- 8. Klicken Sie auf 'Fertigstellen'.
- 9. Wählen Sie das Verzeichnis.
- 10. Klicken Sie auf 'Speichern'.

### Lexware buchhaltung: Import in die E-Bilanz Zentrale

Wichtig: Mit dem Import des Anlagespiegels aus Lexware anlagenverwaltung werden alle manuell erfassten Daten überschrieben.

- 1. Öffnen Sie die E-Bilanz Zentrale.
- 2. Wechseln Sie auf die Seite 'E-Bilanz erstellen'.
- 3. Öffnen Sie den Reiter 'Anlagespiegel brutto'.
- 4. Klicken Sie auf die Schaltfläche 'Import'.
- 5. Öffnen Sie das Verzeichnis.
- 6. Markieren Sie die XML-Datei und klicken Sie auf 'Öffnen'.
- 7. Prüfen Sie die Ubereinstimmung der Daten.

#### Beispiel:

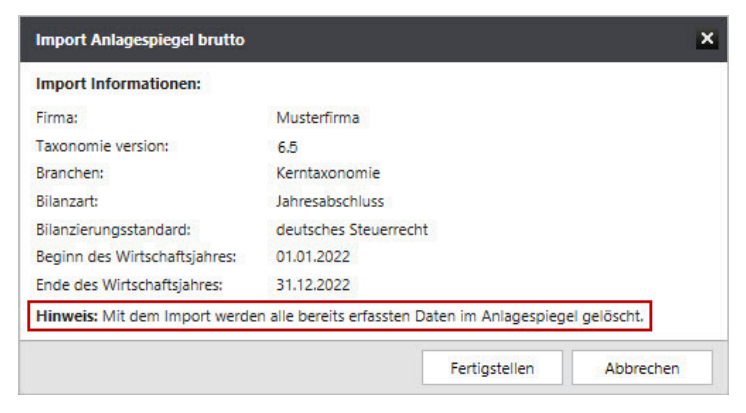

- 8. Um die Daten zu übernehmen, klicken Sie auf 'Fertigstellen'.
- 9. Die Datei wird geprüft. Falls der Import erfolgreich war, kommt folgende Meldung:

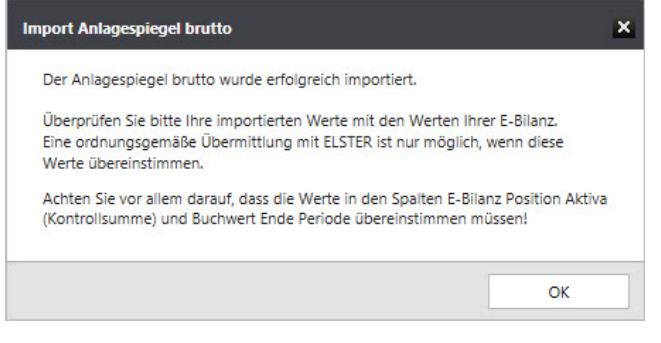

10. Vergleichen Sie die Werte in der Spalte 'E-Bilanz Aktiva (Kontrollsumme)' mit den Werten des Anlagespiegels.

### Fehler beim Import

Wenn der Anlagespiegel nicht importiert werden kann, kommt eine Meldung mit Hinweisen zur Ursache:

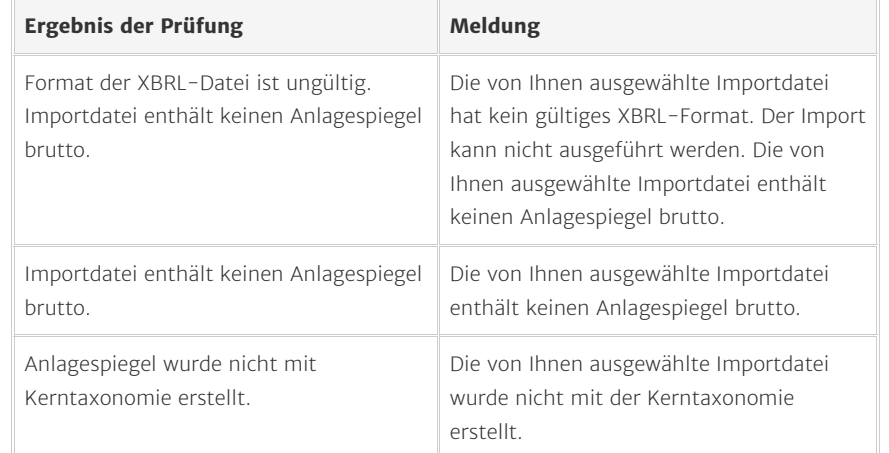

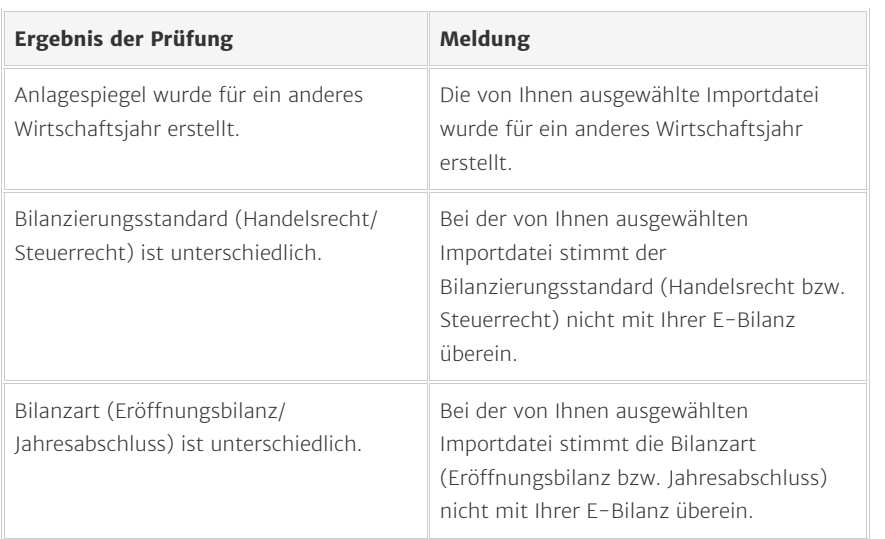

# Weitere FAQs und Videos zur E-Bilanz Zentrale

#### FAQs

- [E-Bilanz 2023 erstellen \(https://www.lexware.de/support/faq/faq-beitrag/](https://www.lexware.de/support/faq/faq-beitrag/000033800/) [000033800/\)](https://www.lexware.de/support/faq/faq-beitrag/000033800/)
- [Stammdaten ergänzen \(https://www.lexware.de/support/faq/faq-beitrag/](https://www.lexware.de/support/faq/faq-beitrag/000025394/) [000025394/\)](https://www.lexware.de/support/faq/faq-beitrag/000025394/)  $\bullet$
- [Konten der Taxonomie zuordnen \(https://www.lexware.de/support/faq/faq](https://www.lexware.de/support/faq/faq-beitrag/000002591/)[beitrag/000002591/\)](https://www.lexware.de/support/faq/faq-beitrag/000002591/)  $\bullet$
- [Steuerlichen Betriebsvermögensvergleich durchführen \(https://www.lexware.de/](https://www.lexware.de/support/faq/faq-beitrag/000028877/) [support/faq/faq-beitrag/000028877/\)](https://www.lexware.de/support/faq/faq-beitrag/000028877/)  $\bullet$
- [Kapitalkontenentwicklung für Personengesellschaften erstellen \(https://](https://www.lexware.de/support/faq/faq-beitrag/000002811/) [www.lexware.de/support/faq/faq-beitrag/000002811/\)](https://www.lexware.de/support/faq/faq-beitrag/000002811/)

### Videos

- [Konten der Taxonomie zuordnen \(https://playout.3qsdn.com/embed/](https://playout.3qsdn.com/embed/2d6ad89f-538d-11ed-bf6a-3cecef385192) [2d6ad89f-538d-11ed-bf6a-3cecef385192\)](https://playout.3qsdn.com/embed/2d6ad89f-538d-11ed-bf6a-3cecef385192)
- [Anlagespiegel brutto erstellen \(https://playout.3qsdn.com/embed/](https://playout.3qsdn.com/embed/2d6ad89f-538d-11ed-bf6a-3cecef385192) [2d6ad89f-538d-11ed-bf6a-3cecef385192\)](https://playout.3qsdn.com/embed/2d6ad89f-538d-11ed-bf6a-3cecef385192)

#### FOLGEN SIE UNS

[Facebook \(https://www.facebook.com/lexware\)](https://www.facebook.com/lexware)

[Instagram \(https://www.instagram.com/lexware/\)](https://www.instagram.com/lexware/)

[YouTube \(https://www.youtube.com/user/LexwareTV\)](https://www.youtube.com/user/LexwareTV)

[LinkedIn \(https://www.linkedin.com/company/lexware/\)](https://www.linkedin.com/company/lexware/)